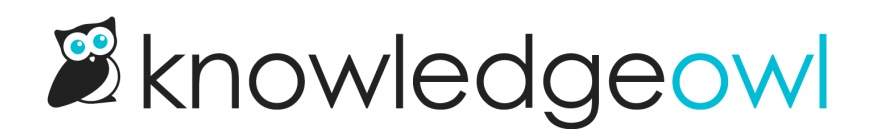

## Add a print icon to the Glossary page

Last Modified on 01/09/2025 11:59 am EST

By default, the Glossary page doesn't include PDF, email, or print icons. If you'd like to add a print icon to the Glossary page, you can do so using these steps.

Add a print icon like this to your Glossary page

## Create a snippet to generate the print icon

- 1. Go to Library > Snippets.
- 2. Select + Create New Snippet. If you're not familiar with creating snippets, refer to [Creating](http://support.knowledgeowl.com/help/create-a-snippet) a snippet.
- 3. Enter a Snippet Name like Glossary Print .
- 4. Enter a Snippet Description, like Add a print icon to the Glossary page.
- 5. Select the Snippet Content dropdown and select Code Editor.

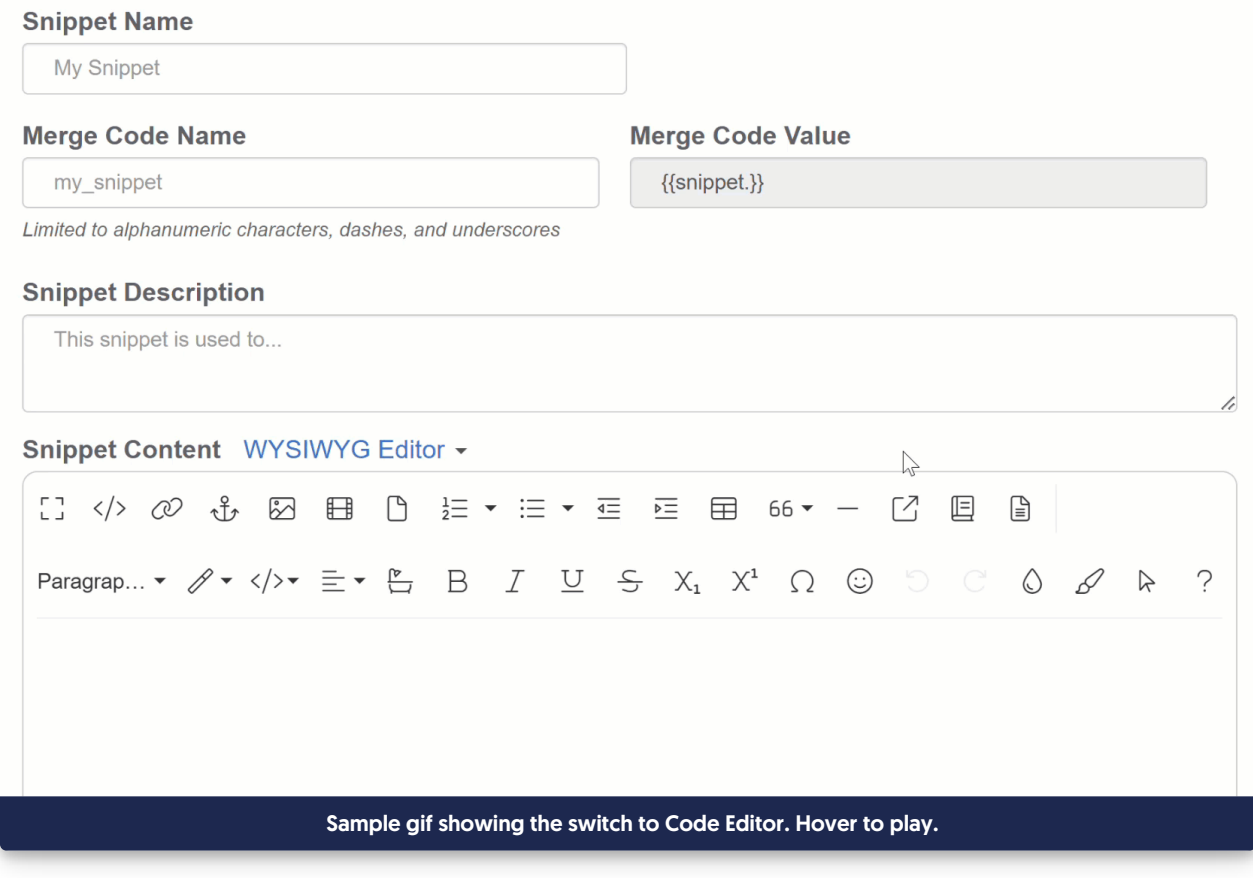

6. Copy the code below and paste it into the code editor:

```
<script>
$(function(){
if(\$('.hg-glossary-page') \&\$('.hg-glossary-page').length >= 1) { }$('.page-header').append('<span class="ko-article-actions"><a href="#" class="ko-js-print" title="Print"><i clas
s="fa fa-print fa-fw"></i></a></span>');
  };
});
</script>
```
7. Select Create to finish creating your snippet.

## Add the snippet to Settings > Style

- 1. Copy the Merge Code Value of the snippet you created above.
- 2. Go to Settings > Style.
- 3. In the Customize HTML, CSS, and JS section, select Custom HTML.
- 4. Select Body from the Select HTML section to edit dropdown.

5. Paste your snippet merge code anywhere into the Body code editor pane (the bottom is always a good choice). For example:

```
<div class="row hg-site-body slideout-new"
  [template("layout")]
 {{snippet.backToTop}}
\langlediv><div class="row ko-site-footer text-center xsize">
  <div>Copyright © 2023 – 2024 Your Company, LLC. All rights reserved.
    <br>Made with <a href="https://www.knowledgeowl.com" target="_blank">KnowledgeOwl</a> <img class="
ko-logo" src="https://dyzz9obi78pm5.cloudfront.net/app/image/id/65cbb573a7123f123624c722/n/favicon-32px.svg"
\rm{~}</div>\langlediv>{{snippet.glossaryPrint}}
```
6. Be sure to Save your changes.

Once you save those changes, the print icon appears on your glossary page:

Sample Glossary page with print icon